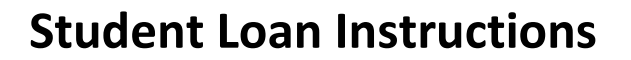

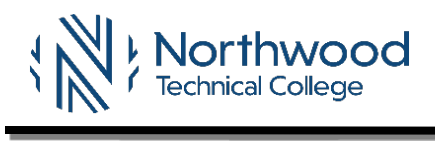

Complete one of the following three options:

- I want to **DECLINE** all loans offered to me: then *complete Step 1C*.
- I want to **ACCEPT** all or part of the student loans offered to me *and* I have **not received** a student loan from Northwood Tech within the last year: then c*omplete Steps 1-3*.
- I want to **ACCEPT** all or part of the student loans offered to me *and* I **have received** a student loan while attending Northwood Tech within the last year: then c*omplete Step 1*.

## **1. Accept, Reduce or Decline your Federal Direct Subsidized and Unsubsidized Student Loans.**

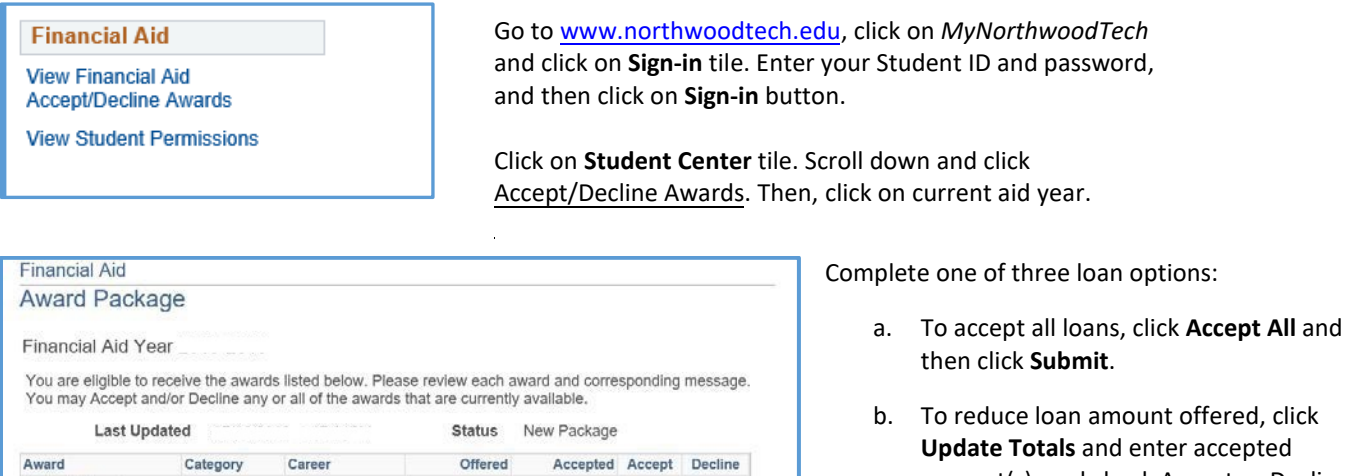

Accepted Accept

П

 $\Box$ 

**Update Totals** 

Submit

 $0.00$ 

 $0.00$ 

 $0.00$ 

Decline

 $\Box$ 

 $\Box$ 

- **Update Totals** and enter accepted amount(s), and check Accept or Decline box(es) for each loan offered, and then click **Submit**.
- c. To decline all loans**,** click **Decline All** and then click **Submit**.

**Note:** Grants are automatically accepted for you. No interest is charged on subsidized loans while enrolled in at least 6 credits or during a grace period. Students are responsible for paying interest on unsubsidized loans.

## **School Code – 011824, Shell Lake**

Award

Sub<sub>1</sub> Federal Direct Loan

UnSub 1 Total

Federal Direct Loan

Accept All

Currency used is US Dollar

Loan

Loan

**2. Complete your Master Promissory Note (MPN)** MPN instructions are on the backside.

Offered

3,500.00

2,000.00

5.500.00

Clear All

## **3. Complete Entrance Counseling.**

Federal regulations require all "first-time" Federal Direct Loan borrowers to complete a *Master Promissory Note and Entrance Counseling* before receiving student loan funds. *If this requirement is not met, loan funds will not be disbursed*.

a. The below links will appear after accepting and submitting your student loans on *MyNorthwoodTech* in Step 1. The links direct you to [https://studentaid.gov/h/complete-aid-process.](https://studentaid.gov/h/complete-aid-process) Sign into the federal website using your FSA ID. Students must click on *each* link to complete *both* requirements.

```
Click to complete MPN
```
Career

Decline All

Undergraduate

Undergraduate

**Click to complete Entrance Counseling** 

b. Another option is to complete *Entrance Counseling* Student Direct Loans and *Master Promissory Note* by going directly to [https://studentaid.gov/h/complete-aid-process.](https://studentaid.gov/h/complete-aid-process) Choose option 05. Sign in using your FSA ID. A student must complete *both* requirements while at this website.

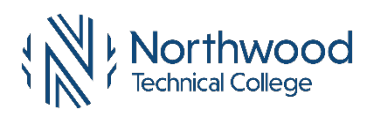

The Master Promissory Note (MPN) is a student loan application that must be completed and signed before you will be eligible to receive a Direct Student Loan or Parent PLUS Loan. This MPN will be valid for up to 10 years.

- 1. Log in a[t studentaid.gov/h/complete-aid-process](https://studentaid.gov/h/complete-aid-process) with your FSA ID and password.
- 2. Select sign Loan Agreement Complete Master Promissory Note.
- 3. Select "I am an Undergraduate Student" and start process.
- 4. Complete Borrower and School Information.
- 5. Enter Reference Information.
	- a. List two references who live at different addresses
- 7. Review all information entered.
- 8. Scroll through all the details about your loan. Check the box "I have reviewed the information………."
- 9. Type your name and click **Sign & Submit** to electronically sign your MPN. Your signature will be authenticated.
- 6. After you submit the MPN, this message will appear, "You have successfully submitted your MPN".
- 7. You will receive a confirmation email stating "The school you selected will be notified of your MPN completion within the next 24 hours."
- 8. View and/or print a copy of your completed MPN for your records. You do not need to submit a copy of your MPN to Northwood Tech.
- 9. If you have difficulty completing the MPN online, trouble using or accessing www.studentaid.gov, contact Student Loan Support Center at 800-557-7394.
- 10. For additional assistance regarding your loans or financial aid, contact the financial aid advisor at your campus.

*Audio accommodations available upon request for www.studentaid.gov website. See iTLC for information.* 

**\_\_\_\_\_\_\_\_\_\_\_\_\_\_\_\_\_\_\_\_\_\_\_\_\_** Contact your Northwood Tech Financial Aid Office with questions **\_\_\_\_\_\_\_\_\_\_\_\_\_\_\_\_\_\_\_\_\_\_\_\_\_**

**Northwood Tech-Ashland | Online** Financial Aid 2100 Beaser Avenue Ashland, WI 54806 715-319-7280

**Northwood Tech-New Richmond** Financial Aid 1019 South Knowles Avenue New Richmond, WI 54017 715-246-1824

**Northwood Tech-Rice Lake** Financial Aid 1900 College Drive Rice Lake, WI 54868 715-788-7193

**Northwood Tech-Superior** Financial Aid 600 North 21st Street Superior, WI 54880 715-319-7370